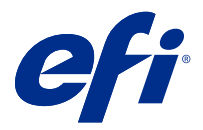

# Fiery Hot Folders

Приложение Fiery Hot Folders предоставляет быстрый, автоматизированный способ отправки файлов на Fiery server с использованием предварительно заданных настроек. Это устраняет потребность в повторной настройке одних и тех же параметров для нескольких заданий или часто используемых компоновок.

Приложение позволяет создать любое количество папок быстрого доступа, каждая из которых может иметь свой особый профиль параметров печати для конкретного типа печатаемых документов. Для каждой папки быстрого доступа необходимо назначить действие в задании, которое определяет способ обработки задания Fiery server. Это обеспечивает дальнейшую оптимизацию процесса печати. С помощью папки быстрого доступа файлы можно отправлять напрямую на Fiery server, не запуская приложение, в котором были созданы файлы. А поскольку к этой папке можно открыть общий доступ по сети, она предоставляет удобный способ для пересылки заданий без установки приложения в системе получателя. После установки приложения Hot Folders любая создаваемая вами папка быстрого доступа размещается на жестком диске как особая папка, содержащая все файлы и вложенные папки с информацией о заданиях.

Папка считается "папкой быстрого доступа", если она:

- **•** подключена к Fiery server
- **•** контролируется с помощью приложения Hot Folders;
- **•** настроена с использованием предварительно заданных параметров печати (необязательно);
- **•** настроена с использованием параметров спуска полос (необязательно);
- **•** настроена с использованием фильтров файлов и форматов приложений (необязательно).

Программное обеспечение Hot Folders работает в фоновом режиме, непрерывно отслеживая поступление новых заданий на печать или обработку в активные папки быстрого доступа. Способ обработки задания Fiery server зависит от действия в задании, которое настроено для папки быстрого доступа.

Приложение Hot Folders контролирует все папки быстрого доступа, созданные в локальной системе, но не контролирует папки быстрого доступа, созданные в других системах.

Приложение Hot Folders состоит из следующих компонентов:

- **•** Консоль Fiery Hot Folders предоставляет доступ к папкам быстрого доступа, а также сводную информацию о местоположении, действии над заданием и текущих настройках для каждой папки быстрого доступа.
- **•** Состояние и журнал позволяет контролировать состояние текущих обрабатываемых файлов и просматривать журнал всех файлов, которые были обработаны с помощью папок быстрого доступа.
- **•** Параметры задания предоставляет доступ к параметрам печати, включая наборы настроек задания, и программному обеспечению спуска полос.
- **•** Входные форматы предоставляет доступ к фильтрам и параметрам печати конкретных приложений, которые можно настроить с помощью папки быстрого доступа без открытия или установки оригинального приложения.
- **•** Настройки проверки перед растрированием предоставляет доступ к функции проверки перед растрированием, которая проверяет отправленные задания на наличие ошибок перед печатью.
- **•** Резервное копирование и восстановление резервное копирование и восстановление папок быстрого доступа, которые хранятся на вашем компьютере.

# Консоль Fiery Hot Folders

Консоль Fiery Hot Folders предоставляет доступ к папкам быстрого доступа, а также сводную информацию о местоположении, действии над заданием и текущих настройках для каждой папки быстрого доступа.

Консоль Fiery Hot Folders предоставляет доступ к отдельному окну Состояние и журнал, которое позволяет контролировать и отслеживать все задания, обработанные с помощью папки быстрого доступа.

Консоль состоит из следующих элементов.

- **•** Меню содержит команды для создания и управления папками быстрого доступа, настройки предпочтений и доступа к функции Резервное копирование и восстановление.
- **•** Панель задач предоставляет быстрый доступ к большинству команд меню, а также функции Состояние и журнал.
- **•** Список серверов содержит список всех подключенных серверов Fiery servers и связанных папок быстрого доступа. Можно развернуть или свернуть список серверов, чтобы отобразить папки быстрого доступа, подключенные к каждому серверу Fiery server.
- **•** Сводка по папке быстрого доступа предоставляет информацию о конфигурации выбранной папки быстрого доступа.
- **•** Параметры задания предоставляет информацию о подмножестве параметров задания, настроенных для выбранной папки быстрого доступа.

**Примечание:** Консоль Fiery Hot Folders отображает только подмножество параметров задания. Для просмотра полной сводки параметров задания см. [Настройка параметров задания для папки быстрого](#page-11-0) [доступа](#page-11-0) на стр. 12.

# Создание папки быстрого доступа

Можно создать любое количество папок быстрого доступа, каждая из которых может иметь свой особый профиль настроек печати для конкретного типа печатаемых документов.

При создании новой папки быстрого доступа действуют следующие условия.

- **•** Папка быстрого доступа должна быть подключена к серверу Fiery server.
- **•** Имя новой папки быстрого доступа не может совпадать с именем существующей папки.
- **•** Невозможно создать папку быстрого доступа на сетевом диске, например, на общедоступном файловом сервере.

При создании новой папки быстрого доступа приложение Hot Folders автоматически создает вспомогательные папки, одна из которых используется для хранения исходных файлов заданий, отправленных в папку быстрого доступа, после завершения печати (если в предпочтениях Hot Folders указано сохранение исходных файлов). Имена сохраняемых исходных файлов генерируются на основе текущей даты и времени (ГГГГМДЧЧММСек).

# <span id="page-2-0"></span>**Создание новой папки быстрого доступа**

При создании новой папки быстрого доступа необходимо указать параметры задания и другие настройки, определяемые подключенным Fiery server.

- **1** В окне Консоль Fiery Hot Folders нажмите Создать для отображения окна Настройки папок быстрого доступа.
- **2** Введите имя папки быстрого доступа в поле Имя папки.
- **3** При желании введите описание и сведения о папке быстрого доступа в поле Описание.
- **4** Нажмите Обзор и укажите местоположение папки.
- **5** Нажмите Выбор для выбора и подключения к Fiery server. Инструкции см. в разделе [Подключение папки быстрого доступа к Fiery server](#page-3-0) на стр. 4.
- **6** Выберите очередь Fiery server или действие в меню Действие в задании.

Для получения дополнительной информации см. [Настройка действия в задании для папки быстрого](#page-3-0) [доступа](#page-3-0) на стр. 4.

- **7** Задайте любые из следующих настроек.
	- **•** Чтобы указать параметры задания (настройки печати и спуска полос) для папки быстрого доступа, выберите Задать в меню Параметры задания.
	- **•** Чтобы указать входные форматы (фильтры и форматы приложений), нажмите Редактировать рядом с пунктом Входные форматы.
	- **•** Чтобы включить проверку перед растрированием для заданий, отправленных в папку быстрого доступа, выберите Проверка перед растрированием.

**Примечание:** Проверка перед растрированием поддерживается не для всех Fiery servers.

**•** Чтобы установить периодичность проверки новых заданий, нажмите Расширенные настройки, затем нажмите Пользовательский и введите новый интервал.

Если в папку быстрого доступа будут отправляться составные задания, рекомендуется установить этот интервал равным 10 секунд или более. Для получения дополнительной информации см. [Отправка](#page-9-0) [составных заданий в виде папки](#page-9-0) на стр. 10.

# **Подключение к Fiery server**

Для управления подключениями к серверу используется окно Подключиться к серверу.

В окне Подключиться к серверу можно выполнить перечисленные ниже действия.

- **•** Укажите Fiery server, используя IP-адрес или имя сервера.
- **•** Найдите и выберите сервер из доступных Fiery servers.
- **•** Выберите Fiery server из списка Избранное.
- **•** Управляйте списком Избранное.

Если при подключении к Fiery server ввести IP-адрес, первоначально в списке серверов отобразится введенный адрес. После аутентификации подключения IP-адрес в списке серверов заменяется именем Fiery server.

#### <span id="page-3-0"></span>**Подключение папки быстрого доступа к Fiery server**

Можно указывать, искать и выбирать серверы в списке доступных Fiery servers, добавлять их в Избранное в окне Подключиться к серверу, чтобы потом выбирать Fiery server из списка Избранное.

- **1** Чтобы открыть окно Подключиться к серверу, нажмите Выбор справа от поля Имя сервера в окне Настройки папок быстрого доступа.
- **2** Выполните любые из следующих действий в окне Подключиться к серверу.
	- **•** Чтобы указать Fiery server по IP-адресу или имени сервера, введите IP-адрес или имя сервера в поле Подключиться к серверу. При отображении запроса на ввод пароля введите пароль и нажмите ОК. Нажмите Подключить для возврата к окну Настройки папок быстрого доступа.

Если введен IP-адрес, первоначально в списке серверов отображается введенный адрес, однако после аутентификации подключения IP-адрес в списке серверов заменяется именем Fiery server.

- **•** Чтобы найти Fiery server и подключиться к нему, нажмите значок поиска для открытия окна Поиск. Выберите Fiery server в списке результатов поиска, нажмите Добавить, а затем нажмите Подключить для возврата к окну Настройки папок быстрого доступа.
- **•** Чтобы подключиться к Fiery server из списка Избранное, выберите в списке имя Fiery server, а затем нажмите Подключить для возврата к окну Настройки папок быстрого доступа.
- **•** Чтобы добавить указанный Fiery server в список Избранное, нажмите значок плюса.
- **•** Чтобы удалить сервер Fiery server из списка Избранное, выберите в списке имя Fiery server и нажмите значок минуса.

#### **Подключение существующей папки быстрого доступа к другому серверу Fiery server**

Каждая папка быстрого доступа должна быть подключена к серверу Fiery server. Подключение настраивается при создании папки быстрого доступа.

- **1** В окне Консоль Fiery Hot Folders выберите папку быстрого доступа и нажмите Отключить.
- **2** Нажмите Правка.
- **3** Нажмите Выбор для открытия окна Подключиться к серверу.
- **4** Укажите сервер Fiery server.

#### **Настройка действия в задании для папки быстрого доступа**

При подключении папки быстрого доступа к Fiery server необходимо указать Действие в задании, которое определяет способ обработки задания Fiery server.

Некоторые действия в задании могут не поддерживаться конкретным Fiery server или поддерживаться, но быть отключенными.

**1** Выберите папку быстрого доступа в окне Консоль Fiery Hot Folders, а затем нажмите Правка.

- <span id="page-4-0"></span>**2** В окне Настройки папок быстрого доступа выберите один из следующих вариантов в меню Действие в задании.
	- **•** *Имя устройства* отложенные отправка задания в очередь Отложенные; при этом задание ставится в очередь на жестком диске Fiery server и откладывается для печати в более позднее время.
	- **•** *Имя устройства* печать отправка задания в очередь печати, которая обеспечивает обработку и печать заданий в порядке их получения.
	- **•** *Имя устройства* прямое отправка задания на прямое подключение, где задание обрабатывается только в том случае, если Fiery server свободен. Если Fiery server занят, задание остается на компьютере пользователя, пока Fiery server не освободится. Задание обрабатывается сразу после завершения предыдущего задания, затем сервер переходит к обработке следующего задания в очереди.

Задания, отправленные на прямое подключение, невозможно выбрать для повторной печати, перемещения или удаления, поэтому использование прямого подключения является мерой для защиты важных или конфиденциальных файлов. Задания, отправленные на прямое подключение, *отображаются* в журнале заданий для целей учета.

Если выбрано прямое подключение, функции Параметры задания и Проверка перед растрированием недоступны.

- **•** Обработать и отложить обработка задания и помещение обработанного задания в очередь отложенных для печати в более позднее время.
- **•** Печатать и отложить обработка и печать задания, а затем помещение обработанного задания в очередь отложенных для повторной печати или использования в более позднее время.
- **•** Печатать и удалить обработка и печать задания, а затем удаление обработанного задания. Задание не будет отображаться в очереди напечатанного.
- **•** Печать пробной копии обработка задания и печать одной копии задания. Это действие удобно использовать для проверки результатов вывода перед печатью всего количества копий, указанного для задания.
- **•** Последовательная печать обработка и печать заданий в порядке получения. Это действие удобно использовать для заданий, которые должны быть напечатаны последовательно.

#### **Настройка предпочтений Hot Folders**

Можно задать предпочтительные параметры, применяемые ко всем папкам быстрого доступа.

- **1** В окне Консоль Fiery Hot Foldersвыберите Правка > Предпочтения (Windows) или Fiery Hot Folders > Предпочтения (Mac OS).
- **2** Задайте любые из следующих параметров.
	- **•** Единицы если сервер Fiery server поддерживает спуск полос, этот параметр задает единицы измерения по умолчанию для Fiery Impose.
	- **•** Местоположение шаблона спуска полос если сервер Fiery server поддерживает спуск полос, этот параметр задает местоположение по умолчанию для шаблонов спуска полос.

<span id="page-5-0"></span>**•** Интервал времени для проверки заданий — интервал времени по умолчанию для проверки новых заданий. Установка более длинного интервала позволяет предотвратить проблемы, которые могут возникать при обработке больших или составных файлов с помощью папки быстрого доступа.

**Примечание:** Интервал по умолчанию можно заменить в настройках конкретной папки быстрого доступа.

- **•** Сохранить исходные файлы в местоположение для архивации исходных файлов. По умолчанию исходные файлы сохраняются во вспомогательных папках, которые автоматически создаются внутри папки быстрого доступа. Если указать другое место, все исходные файлы из всех папок быстрого доступа будут сохраняться в этом общем месте.
- **•** Очистить исходные файлы интервал времени по умолчанию перед удалением архивированных исходных файлов.
- **•** Автоматически обновлять папки быстрого доступа, связанные с наборами настроек сервера обновление отображаемых наборов настроек сервера (в окне Консоль Fiery Hot Folders) через определенный интервал времени.

## **Включение папок быстрого доступа**

Приложение Hot Folders отслеживает только включенные папки быстрого доступа. Отключенные папки быстрого доступа не отслеживаются.

Значки функций Включить и Отключить в Консоли Fiery Hot Folders могут отображаться как активные или неактивные, в зависимости от состояния папки быстрого доступа. Если папка быстрого доступа включена, невозможно выбрать Включить. Если папка быстрого доступа отключена, невозможно выбрать Отключить.

Если требуется обновить настройки или подключение Fiery server либо удалить, отредактировать или переименовать папку быстрого доступа, необходимо сначала отключить папку.

#### **Включение или отключение папки быстрого доступа**

Приложение Hot Folders отслеживает только включенные папки быстрого доступа. Отключенные папки быстрого доступа не отслеживаются.

- **•** Выполните одно из следующих действий.
	- **•** Чтобы отключить папку быстрого доступа, в окне Консоль Fiery Hot Folders выберите папку быстрого доступа и нажмите Отключить.
	- **•** Чтобы включить папку быстрого доступа, в окне Консоль Fiery Hot Folders выберите папку быстрого доступа и нажмите Включить.

#### **Остановка и перезапуск всех папок быстрого доступа**

Можно в любой момент остановить отслеживание папок быстрого доступа и перезапустить их. Приложение Hot Folders непрерывно отслеживает папки быстрого доступа и обрабатывает все поступающие в них задания. Если остановить все папки быстрого доступа, обработка останавливается и все папки быстрого доступа отключаются до тех пор, пока они не будут перезапущены.

- **1** Нажмите Файл > Остановить все папки быстрого доступа, чтобы остановить все папки быстрого доступа.
- **2** Нажмите Файл > Запустить все папки быстрого доступа, чтобы перезапустить все папки быстрого доступа.

<span id="page-6-0"></span>При перезапуске всех папок быстрого доступа они возвращаются в предыдущее состояние (включена или отключена).

# Управление папками быстрого доступа

Можно отредактировать, дублировать, переименовать и удалить папку быстрого доступа.

## **Редактирование папки быстрого доступа**

Чтобы отредактировать папку быстрого доступа, сначала отключите ее для перевода в автономный режим, а затем внесите изменения в окне Настройки папок быстрого доступа.

**Примечание:** Следующие настройки можно изменить без отключения папки быстрого доступа: Действие в задании, Параметры задания, Входные форматы и Расширенные настройки.

- **1** В окне Консоль Fiery Hot Folders выберите папку быстрого доступа, которую требуется отредактировать, и нажмите Отключить на панели задач.
- **2** Выберите папку быстрого доступа, которую требуется отредактировать, и нажмите Правка.
- **3** Задайте требуемые настройки.

Все изменения вступают в силу незамедлительно и применяются ко всем последующим заданиям, которые обрабатываются через папку быстрого доступа.

#### **Создание копии папки быстрого доступа**

Можно дублировать настройки существующей папки быстрого доступа (включенной или отключенной) для создания новой папки быстрого доступа.

- **1** В окне Консоль Fiery Hot Folders выберите папку быстрого доступа, которую требуется дублировать, и нажмите Создать копию.
- **2** Измените имя копии папки быстрого доступа (при желании) и нажмите OK.

#### **Переименование папки быстрого доступа**

При переименовании папки быстрого доступа сначала отключите ее для перевода в автономный режим, чтобы предотвратить изменение папки быстрого доступа, которая используется другими пользователями. (Папка быстрого доступа может быть открыта для общего доступа по сети.) Затем можно переименовать папку быстрого доступа в окне Консоль Fiery Hot Folders.

- **Важно:** Используйте для переименования папки быстрого доступа окно Консоль Fiery Hot Folders, а не функции переименования файлов Windows или Mac OS. При попытке переименовать папку быстрого доступа в Windows будет выдано сообщение об ошибке с просьбой использовать Консоль Fiery Hot Folders. При попытке переименовать папку быстрого доступа в Mac OS сообщение об ошибке не выдается, но папка быстрого доступа становится недействительной.
- **1** В окне Консоль Fiery Hot Folders выберите папку быстрого доступа, которую требуется переименовать, и нажмите Отключить на панели задач.
- <span id="page-7-0"></span>**2** Дважды нажмите папку быстрого доступа в окне Консоль Fiery Hot Folders.
- **3** Введите новое имя в поле Имя папки.

# **Удаление папки быстрого доступа**

При удалении папки быстрого доступа сначала отключите ее. Затем удалите папку. Это приведет к необратимому удалению папки быстрого доступа и всех ее вспомогательных папок.

Папка быстрого доступа может быть открыта для общего доступа по сети, поэтому отключение папки предотвращает изменение папки, которая используется другими пользователями.

- **1** В окне Консоль Fiery Hot Folders выберите папку быстрого доступа, которую требуется удалить, и нажмите Отключить.
- **2** Нажмите значок Удалить.

**Важно:** Удаление папки быстрого доступа приводит к удалению всех связанных с ней файлов, таких как журнал заданий, настройки сервера Fiery server и любые файлы, которые не были отправлены на сервер Fiery server.

## **Отображение или скрытие окна Консоль Fiery Hot Folders**

Можно отобразить или скрыть окно Консоль Fiery Hot Folders, когда она работает в фоновом режиме.

- **•** Выполните одно из следующих действий.
	- **•** Чтобы скрыть окно Консоль Fiery Hot Folders, выберите Окно > Скрыть консоль.
	- **•** Чтобы отобразить окно Консоль Fiery Hot Folders, дважды нажмите значок Fiery Hot Folders в области уведомлений на панели задач Windows.

#### **Доступ к исходным файлам задания**

Для доступа к исходным файлам задания используется окно Консоль Fiery Hot Folders.

- **•** Выполните одно из следующих действий.
	- **•** В окне Консоль Fiery Hot Folders выберите папку быстрого доступа и нажмите Показать исходные файлы.
	- **•** На рабочем столе дважды нажмите папку быстрого доступа, затем дважды нажмите [\_EFI\_HotFolder\_], а затем дважды нажмите [MoveFolder].

# Отправка заданий в папку быстрого доступа

Можно отправить одно или несколько заданий из окна Консоль Fiery Hot Folders или с рабочего стола. Отправленные задания передаются в указанную очередь или обрабатываются в соответствии с заданным действием.

К заданиям, отправленным в папку быстрого доступа, применяются настройки «Параметры задания». Если для параметров задания выбрано значение По умолчанию, печать заданий выполняется с использованием установленных по умолчанию настроек сервера Fiery server. Если выбран набор настроек, печать заданий выполняется с использованием заранее заданных настроек. Для получения дополнительной информации см. [Параметры задания](#page-10-0) на стр. 11.

Для обнаружения возможных ошибок в заданиях используется функция проверки перед растрированием. Можно настроить список проверяемых ошибок и задать действие, выполняемое в случае обнаружения критической ошибки. Функция проверки перед растрированием входит в состав пакета Fiery Graphic Arts Package, Premium Edition, который должен быть включен на сервере Fiery server.

Определенные форматы файлов состоят из нескольких файлов, некоторые из которых не отображаются, но содержат заголовок и другую информацию. При использовании папки быстрого доступа для обработки составных заданий все файлы задания необходимо отправлять в одной папке. Это гарантирует совместную обработку всех файлов (в том числе невидимые). Также рекомендуется установить интервал времени для проверки заданий равным 10 секунд или более, чтобы обеспечить передачу всех файлов до начала обработки.

# **Отправка задания в папку быстрого доступа**

Задание на сервер Fiery server можно отправить через папку быстрого доступа или с рабочего стола.

- **•** Выполните одно из следующих действий.
	- **•** В окне Консоль Fiery Hot Folders выберите папку быстрого доступа и нажмите Загрузить файлы на панели задач. Перейдите к файлу, который требуется загрузить, или введите имя файла, а затем нажмите Выбор.
	- **•** Перетащите или скопируйте и вставьте файл в папку быстрого доступа.

При перетаскивании файла в папку быстрого доступа, которая находится в том же разделе диска, происходит *перемещение*, а не копирование файла, поскольку он находится в том же разделе. При перетаскивании файла в папку быстрого доступа, которая находится в другом разделе или на другом диске, происходит *копирование*, а не перемещение файла.

**•** В исходном приложении напечатайте документ в файл и укажите в качестве места назначения папку быстрого доступа.

#### **Отправка нескольких заданий в виде папки**

При работе с определенными форматами файлов (JPEG, PDF или TIFF) в папку быстрого доступа можно отправить несколько файлов, находящихся внутри обычной папки.

**Примечание:** Если для параметра Тип выходного файла для определенного входного формата (JPEG, PDF или TIFF) выбрано значение Объединять все файлы, если они отправлены в виде папки, происходит объединение отдельных файлов в единый файл PDF. В один файл можно объединить только файлы одного типа (например, *все* файлы JPEG или *все* файлы PDF).

- **•** Отправить папку в папку быстрого доступа можно одним из следующих способов:
	- **•** Перетащите папку на папку быстрого доступа.
	- **•** Скопируйте папку в папку быстрого доступа.
	- **•** Нажмите на папке правой кнопкой мыши, выберите Загрузить в папку быстрого доступа, а затем выберите имя папки быстрого доступа (только в Windows).

#### <span id="page-9-0"></span>**Отправка составных заданий в виде папки**

Определенные форматы файлов состоят из нескольких файлов, некоторые из которых не отображаются, но содержат заголовок и другую информацию. При отправке составного задания должны быть отправлены все эти файлы.

**Примечание:** Рекомендуется установить интервал времени для проверки заданий равным 10 секунд или более, чтобы обеспечить передачу всех файлов до начала обработки (см. Расширенные настройки в разделе [Создание новой папки быстрого доступа](#page-2-0) на стр. 3).

**•** При использовании папки быстрого доступа для обработки составных заданий все файлы задания необходимо отправлять в одной папке, чтобы гарантировать совместную обработку всех файлов.

# Просмотр окон "Состояние и Журнал"

Консоль Fiery Hot Folders отображает ход выполнения текущих заданий и журнал выполненных заданий.

- **•** Ход обработки файлов через папку быстрого доступа отображается в окне Состояние.
- **•** В окне Журнал отображается полный журнал всех обработанных заданий.

После завершения обработки файл передается во вспомогательную папку, и задание отображается в окне Журнал.

#### **Просмотр хода выполнения задания для папки быстрого доступа**

Ход обработки файлов через папку быстрого доступа отображается в окне Состояние.

- **1** В окне Консоль Fiery Hot Folders нажмите Состояние и журнал.
- **2** Перейдите на вкладку Состояние.
- **3** Нажмите один из следующих вариантов в меню Показать для.
	- **•** Нажмите Все серверы, чтобы просмотреть состояние для всех папок быстрого доступа.
	- **•** Выберите определенный сервер Fiery server, чтобы просмотреть состояние для этого сервера Fiery server.

## **Просмотр журналов папки быстрого доступа**

В окне Журнал отображается полный журнал всех обработанных заданий.

- **1** В окне Консоль Fiery Hot Folders нажмите Состояние и журнал.
- **2** Перейдите на вкладку Журнал.
- <span id="page-10-0"></span>**3** Выполните одно из следующих действий.
	- **•** Чтобы просмотреть журнал для всех папок быстрого доступа, выберите Все папки быстрого доступа в меню Показать для.
	- **•** Чтобы просмотреть журнал для определенной папки быстрого доступа, выберите папку в меню Показать для.
	- **•** Чтобы просмотреть все задания, нажмите Полный журнал.
	- **•** Чтобы просмотреть только те задания, которые не удалось обработать или напечатать, нажмите Журнал ошибок.

#### **Просмотр сведений об ошибке для папки быстрого доступа**

В нижней части окна Журнал можно просмотреть сведения об ошибке и другую соответствующую информацию.

В случае сбоя обработки задания рядом с именем задания отображается индикатор предупреждения.

- **1** В окне Консоль Fiery Hot Folders нажмите Состояние и журнал, а затем нажмите вкладку Журнал.
- **2** Выберите задание с ошибкой в окне Журнал.

#### **Очистка окна Журнал**

Если окно Журнал переполнено, его можно очистить.

- **1** Нажмите значок Состояние и журнал и нажмите вкладку Журнал.
- **2** Нажмите Очистить все.
- **3** Нажмите Да при появлении запроса.

# Параметры задания

Параметры задания — это параметры печати, настраиваемые для задания. Эти настройки применяются к заданиям, отправленным в папку быстрого доступа.

Параметры могут включать базовые настройки, такие как двусторонняя печать, сшивание или печать на определенном материале, и расширенные настройки, такие как цветовые профили.

- **•** Если для параметра Параметры задания выбрано значение По умолчанию, задания используют установленные по умолчанию настройки сервера Fiery server.
- **•** Если выбран набор настроек, задания используют заранее заданные настройки.
- **•** Если для некоторых параметров печати выбрано значение Сохранить настройку документа, для печати используются параметры, которые указаны в задании. Эти настройки можно заменить.

<span id="page-11-0"></span>Параметры задания предоставляют доступ к расширенным функциям спуска полос сервера Fiery server. К ним относятся:

- **•** Fiery Impose;
- **•** Устройство изготовления брошюр, включая параметры создания брошюр и расширенной заключительной обработки, которые доступны для принтера.

## **Группы параметров задания**

Параметры печати в окне Параметры задания сгруппированы по категориям для более быстрого доступа.

Предусмотрены следующие группы или вкладки:

- **•** Быстрый доступ содержит ярлыки для параметров печати. Это окно можно настроить, включив в него часто используемые параметры или сочетания параметров печати.
- **•** Информация о задании содержит информацию о задании, включая информацию о пользователе, которая необходима для его аутентификации, параметры безопасной печати и параметры обработки задания.
- **•** Материал для печати содержит атрибуты материала для печати и источники бумаги.
- **•** Компоновка содержит параметры для определения положения файла или изображения на материале для печати или листе, за исключением положений, которые компенсируют параметры обработки, например, Выравнивание лотков. Компоновка предоставляет доступ к программному обеспечению Fiery Impose, если оно доступно для конкретного сервера Fiery server.
- **•** Цветная содержит параметры печати, доступные на цветных принтерах.
- **•** Изображение содержит параметры качества преобразования изображений, за исключением параметров, управляющих цветом.
- **•** Закл. обработка содержит параметры печати, относящиеся к оборудованию для заключительной обработки, которое установлено в принтере, а также настройки сдвига изображения для компенсации параметров заключительной обработки.
- **•** VDP содержит параметры печати, относящиеся к печати переменных данных.
- **•** Штампы содержит параметры графических штампов, которые позволяют добавлять, скрывать или удалять изображения в задании. Здесь также содержатся свойства водяных знаков. Вкладка Штампы не поддерживается для некоторых серверов Fiery servers.
- **•** Сводка содержит сводку параметров задания.

## **Настройка параметров задания для папки быстрого доступа**

Настроить параметры задания для папки быстрого доступа можно в окне Консоль Fiery Hot Folders.

**1** В окне Консоль Fiery Hot Folders дважды нажмите на папку быстрого доступа, чтобы открыть окно Настройки папок быстрого доступа.

**2** Нажмите Задать в меню Параметры задания, чтобы открыть окно Параметры задания.

**Примечание:** По умолчанию для некоторых параметров печати может быть выбрано значение Сохранить настройку документа. Эта настройка позволяет сохранить свойства, которые указаны в задании. Эти настройки можно заменить. Эти настройки применяются к заданиям, отправленным в папку быстрого доступа. Если для "Параметров задания" выбрано значение По умолчанию, печать заданий выполняется с использованием настроек по умолчанию сервера Fiery server. Если выбран набор настроек, печать заданий выполняется с использованием заранее заданных настроек. Для получения дополнительной информации см. Использование наборов настроек на стр. 13.

**3** Настройте параметры печати в каждой группе или выберите набор в списке Наборы настроек.

# Использование наборов настроек

Наборы настроек доступны в окне "Параметры задания". Наборы настроек для задания можно найти в списке Наборы настроек, где также содержатся имена сохраненных наборов настроек и такие функции, как Сохранить набор настроек, Управление локальными наборами настроек, По умолчанию и Наборы настроек на сервере.

Можно выбрать один из наборов настроек для задания в списке или создать новый набор настроек на основе текущих параметров, выбранных в окне Параметры задания. Если в задании не используется набор настроек, поле набора настроек будет пустым; в поле Наборы настроек не будет отображаться текст. Для всех свойств отображаются исходные настройки по умолчанию. Когда выбран набор настроек для задания, все настройки обновляются и отражают значения сохраненного набора настроек. Если изменить любую настройку принтера, список Наборы настроек снова становится пустым.

Предусмотрено два типа наборов настроек для задания:

- **•** Локальные наборы настроек сохраненные на локальном компьютере пользователя и не используемые совместно с другими пользователями. Локальные наборы настроек доступны в любое время при открытии окна Параметры задания. Они остаются на вашем локальном жестком диске, пока вы не удалите их.
- **•** Наборы настроек на сервере сохраняются на Fiery server и используются совместно с другими пользователями Fiery server.

Если для папки быстрого доступа выбран набор настроек на сервере, в разделе "Параметры задания" в окне Консоль Fiery Hot Folders отображается имя набора настроек и соответствующие настройки. При работе с наборами настроек на сервере кнопка Обновить обновляет данные на экране для отображения текущих настроек Fiery server. Можно также настроить Hot Folders на автоматическое обновление отображаемых наборов настроек на сервере через заданный интервал времени. Для получения дополнительной информации см. [Настройка предпочтений Hot Folders](#page-4-0) на стр. 5.

Войдя в систему Fiery server с правами администратора, в Command WorkStation можно создавать, редактировать, переименовывать, публиковать, отменять публикацию и удалять наборы настроек на сервере. В Hot Folders локальный набор настроек можно сохранить только в окне Параметры задания.

#### **Создание локального набора настроек**

Для создания локального набора настроек необходимо выбрать настройки в окне Параметры задания, а затем сохранить их в списке Наборы настроек. Наборы настроек на сервере и локальные наборы настроек отображаются отдельно и разделяются линиями в списке Наборы настроек.

**1** В окне Консоль Fiery Hot Folders дважды нажмите на папку быстрого доступа, чтобы открыть окно Настройки папок быстрого доступа.

- **2** Нажмите Задать в меню Параметры задания, чтобы открыть окно Параметры задания.
- **3** Установите требуемые настройки печати на каждой вкладке.
- **4** В разделе Наборы настроек нажмите Сохранить набор настроек.
- **5** Выберите Локальные наборы настроек.
- **6** Введите описательное имя для набора настроек и нажмите Сохранить.

Набор настроек добавляется в список доступных наборов настроек. Локальные наборы настроек доступны в любое время при открытии окна Параметры задания. Они остаются на вашем локальном жестком диске, пока вы не удалите их.

#### **Редактирование локального набора настроек**

Локальный набор настроек можно отредактировать.

- **1** В окне Консоль Fiery Hot Folders дважды нажмите на папку быстрого доступа, чтобы открыть окно Настройки папок быстрого доступа.
- **2** Выберите Задать в меню Параметры задания, чтобы открыть окно Параметры задания.
- **3** В разделе Наборы настроек выберите Управление локальными наборами настроек.
- **4** Выберите набор настроек, который требуется отредактировать.
- **5** Измените настройки печати. (Поле Наборы настроек заданий становится пустым.)
- **6** Выберите Сохранить набор настроек задания в списке Наборы настроек.
- **7** Введите то же имя набора настроек, а затем нажмите Сохранить для сохранения набора настроек.
- **8** Нажмите ОК для замены текущего набора настроек с тем же именем.

#### **Удаление и переименование локального набора настроек**

Набор настроек можно удалить или переименовать.

- **1** В окне Консоль Fiery Hot Folders дважды нажмите на папку быстрого доступа, чтобы открыть окно Настройки папок быстрого доступа.
- **2** Нажмите Задать в меню Параметры задания, чтобы открыть окно Параметры задания.
- **3** В разделе Наборы настроек выберите Управление локальными наборами настроек.
- **4** Выберите набор настроек и выполните одно из следующих действий.
	- **•** Чтобы удалить набор настроек, нажмите Удалить.
	- **•** Чтобы переименовать набор настроек, нажмите Переименовать, введите описательное имя для набора настроек и нажмите Сохранить.

# Шаблоны спуска полос

Для решения особых задач печати и прошивки можно использовать шаблоны спуска полос. Чтобы выполнить спуск полос, необходимо применить шаблон спуска полос к папке быстрого доступа, а затем перетащить задание в эту папку быстрого доступа.

Для доступа к заданным по умолчанию шаблонам спуска полос не нужны ни лицензия, ни электронный ключ. Для доступа к пользовательским шаблонам спуска полос требуется лицензия (или электронный ключ, если этого требует подключенный Fiery server).

**•** Чтобы создать пользовательский шаблон, измените настройки спуска полос существующего шаблона и сохраните новый шаблон в папке быстрого доступа.

Для шаблонов спуска полос по умолчанию используется параметр формата после заключительной обработки На основе области кадрирования. Настройки формата после заключительной обработки Пользовательский и На основе области обрезки поддерживаются для пользовательских шаблонов спуска полос. Формат Пользовательский использует область обрезки PDF, заданную в исходном документе в качестве формата после заключительной обработки. Пользователь может задать новое значение для области обрезки вместо значения по умолчанию. Формат На основе области обрезки доступен только для группового спуска полос. Рабочий процесс На основе области обрезки — автоматизированный рабочий процесс, который динамически создает компоновку для различных элементов размера меньше стандартного размера (визитки, почтовые открытки или входные билеты на концерт) или листа больше стандартного размера (например, 11 х 17).

**Примечание:** Пользовательские шаблоны Пользовательский и На основе области обрезки поддерживают исходные файлы в формате PDF. Файлы PostScript не поддерживаются.

Если папка быстрого доступа подключена к Fiery server, который поддерживает печать переменных данных, можно также выполнять спуск полос для заданий печати переменных данных.

## **Редактирование шаблонов спуска полос**

Fiery Impose позволяет редактировать шаблоны спуска полос. Fiery server должен поддерживать Fiery Impose; кроме того, необходима действующая лицензия. Некоторые старые версии Fiery servers могут требовать использования электронного ключа.

- **1** В окне Консоль Fiery Hot Folders дважды нажмите на папку быстрого доступа, чтобы открыть окно Настройки папок быстрого доступа.
- **2** Нажмите Задать в меню Параметры задания, чтобы открыть окно Параметры задания.
- **3** Выберите Компоновка > Impose.
- **4** Выполните одно из следующих действий.
	- **•** Выберите шаблон спуска полос в списке и нажмите ОК.

Для шаблонов спуска полос по умолчанию используется параметр формата после заключительной обработки На основе области кадрирования.

**•** Нажмите Редактировать шаблон Impose для запуска Fiery Impose и создания пользовательского шаблона.

Настройка формата после заключительной обработки Пользовательский поддерживается для пользовательских шаблонов спуска полос и поддерживает настройку области обрезки Acrobat PDF.

**•** Настройка формата после заключительной обработки На основе области обрезки поддерживается для пользовательских шаблонов спуска полос "Несколько на листе" и поддерживает настройку области кадрирования Acrobat PDF.

**Примечание:** Пользовательские шаблоны Пользовательский и На основе области обрезки поддерживают исходные файлы в формате PDF. Файлы PostScript не поддерживаются.

## **Готовые шаблоны спуска полос**

Hot Folders предлагает несколько готовых шаблонов спуска полос: 1 на страницу, без полей; 2-полосный клеевой переплет; 2 на страницу, брошюровка внакидку; 3 на страницу, сложенная втрое брошюра; 4 на страницу, фальцовка калиткой; 4 на страницу, верх к верху; 4 на страницу, фальцовка z.

#### **1 на страницу, без полей**

Компоновка "1 на страницу, без полей" позволяет печатать одну страницу на листе. Метки принтера указывают, в каких местах необходимо разрезать бумагу, чтобы цветное содержимое доходило до края бумаги. Эта компоновка не имеет ограничений по количеству страниц. Компоновка применяет следующие параметры:

- **•** Печать без полей
- **•** Метки принтера (только метки обрезки и метка задания)
- **•** По размеру страницы
- **•** Несколько на листе уникальный

#### **2-полосный клеевой переплет**

Компоновка "2-полосный клеевой переплет" позволяет создавать тетради для изготовления книг с клеевым переплетом. Каждый лист фальцуется один раз и укладывается один на другой.

Компоновка "2-полосный клеевой переплет" предназначена для заданий, количество страниц в которых кратно четырем, однако ее можно использовать для заданий с любым количеством страниц. При необходимости в задание будут добавлены пустые страницы. Страницы упорядочиваются в группы по четыре страницы таким образом, чтобы после фальцовки на каждом листе располагалось четыре последовательные страницы. Параметр Настройка смещения листов не влияет на этот шаблон.

Компоновка "2-полосный клеевой переплет" применяет следующие настройки:

- **•** Двусторонняя печать
- **•** Печать без полей
- **•** Метки принтера (метки фальцовки, метки обрезки и метка задания)
- **•** По размеру страницы
- **•** Клеевой переплет

#### **2 на страницу, брошюровка внакидку**

Компоновка "2 на страницу, брошюровка внакидку" позволяет создавать листы для изготовления книг с брошюровкой внакидку. Все листы фальцуются вместе, один внутри другого.

Компоновка "2 на страницу, брошюровка внакидку" предназначена для заданий, количество страниц в которых кратно четырем, однако ее можно использовать для заданий с любым количеством страниц. При необходимости в задание будут добавлены пустые страницы. Страницы упорядочиваются таким образом, чтобы после фальцовки и сшивания листов страницы располагались последовательно.

Компоновка "2 на страницу, брошюровка внакидку" применяет следующие настройки:

- **•** Двусторонняя печать
- **•** Печать без полей
- **•** Метки принтера (метки фальцовки, метки обрезки и метка задания)
- **•** По размеру страницы
- **•** Центральная прошивка

#### **3 на страницу, сложенная втрое брошюра**

Компоновка "3 на страницу, сложенная втрое брошюра" предназначена для заданий, количество страниц в которых равно или кратно шести, однако ее можно использовать для заданий с любым количеством страниц. При необходимости в задание будут добавлены пустые страницы.

Компоновка "3 на страницу, сложенная втрое брошюра" состоит из одного листа, сложенного втрое. Несмотря на то, что все три части имеют одинаковую ширину, расстояние между частями отличается для того, чтобы при фальцовке самую левую часть можно было положить поверх других двух частей.

На следующем рисунке показан стандартный способ фальцовки для компоновки "3 на страницу, сложенная втрое брошюра".

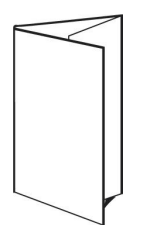

Компоновка "3 на страницу, сложенная втрое брошюра" применяет следующие настройки:

- **•** Двусторонняя печать
- **•** Метки принтера (только метки фальцовки, метки обрезки и метка задания)
- **•** По размеру страницы
- **•** Несколько на листе уникальный

#### **4 на страницу, фальцовка калиткой**

Компоновка "4 на страницу, фальцовка калиткой" чаще всего используется для изготовления четырехпанельных брошюр. Готовая брошюра разворачивается в два раза, а затем в четыре раза относительно исходного размера.

Компоновка "4 на страницу, фальцовка калиткой" предназначена для заданий, количество страниц в которых равно или кратно восьми, однако ее можно использовать для заданий с любым количеством страниц. При необходимости в задание будут добавлены пустые страницы.

На следующем рисунке показан стандартный способ фальцовки для компоновки "4 на страницу, фальцовка калиткой".

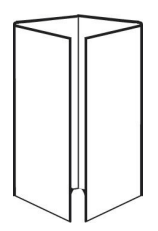

Компоновка "4 на страницу, фальцовка калиткой" применяет следующие настройки:

- **•** Двусторонняя печать
- **•** Печать без полей
- **•** Метки принтера (только метки фальцовки, метки обрезки и метка задания)
- **•** По размеру страницы
- **•** Несколько на листе уникальный

#### **4 на страницу, верх к верху**

Компоновка "4 на страницу, верх к верху" позволяет создать брошюру, которая содержит четыре страницы на каждой стороне напечатанного листа.

Компоновка "4 на страницу, верх к верху" предназначена для заданий, количество страниц в которых кратно восьми, однако ее можно использовать для заданий с любым количеством страниц. При необходимости в задание будут добавлены пустые страницы. Страницы упорядочиваются таким образом, чтобы после фальцовки листов с использованием двух сгибов под углом 90 градусов, обрезки листов и склеивания в тетради страницы располагались последовательно. Вращение двух верхних страниц позволяет выполнить горизонтальную и вертикальную фальцовку, после которой выполняется обрезка. Страницы готовой брошюры располагаются в правильном порядке и имеют правильную ориентацию.

Учтите, что несмотря на то что эта компоновка требует двух сгибов, шаблон применяет метки фальцовки только к корешку.

На следующем рисунке показан стандартный способ фальцовки для компоновки "4 на страницу, верх к верху".

Компоновка "4 на страницу, верх к верху" применяет следующие настройки:

- **•** Двусторонняя печать
- **•** Печать без полей
- **•** Поле переплета
- <span id="page-18-0"></span>**•** Метки принтера (метки фальцовки, метки обрезки и метка задания)
- **•** По размеру страницы
- **•** Центральная прошивка

#### **4 на страницу, фальцовка z**

Компоновка "4 на страницу, фальцовка z" обеспечивает возможность многократной фальцовки без напряжения корешка. Самым распространенным примером является дорожная карта.

Эта компоновка предназначена для заданий, количество страниц в которых равно восьми, однако ее можно использовать для заданий с любым количеством страниц. При необходимости в задание будут добавлены пустые страницы. На следующем рисунке показан стандартный способ фальцовки для компоновки "4 на страницу, фальцовка z".

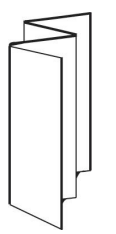

Компоновка "4 на страницу, фальцовка z" применяет следующие настройки:

- **•** Двусторонняя печать
- **•** Метки принтера (только метки фальцовки, метки обрезки и метка задания)
- **•** По размеру страницы
- **•** Несколько на листе уникальный

# Входные форматы папки быстрого доступа

Окно Входные форматы предоставляет доступ к фильтрам и параметрам конкретных приложений.

Фильтры выполняют преобразование большинства типов файлов в PostScript или PDF перед отправкой их на Fiery server. Параметры конкретных приложений позволяют изменить настройки печати (например, пользовательское или автоматическое масштабирование, ориентация и разрешение) без открытия или установки оригинального приложения.

После того как фильтр назначен, приложение Hot Folders автоматически определяет тип файла и преобразует файл в PostScript или PDF перед его отправкой на Fiery server.

# **Тип выходного файла**

Большинство фильтров Hot Folders по умолчанию выполняют преобразование в PostScript. Параметр Тип выходного файла позволяет обеспечить дальнейшее преобразование файла PostScript в PDF, если это необходимо.

Если выбран вывод в PDF для файлов EPS и PS, можно выбрать профиль Adobe Acrobat Distiller и настроить параметры заданий Distiller, которые определяют качество преобразования из PostScript в PDF.

При получении доступа к профилям и настройкам Distiller приложение Hot Folders может извлечь профили Distiller из местоположения по умолчанию, которое задано в Adobe Acrobat. Однако если профили сохранены в другом месте, необходимо вручную скопировать местоположение по умолчанию.

Для файлов PDF, TIFF и JPEG предусмотрен параметр Объединять все файлы, если они отправлены в виде папки.

Параметр Тип выходного файла доступен для всех фильтров, кроме VDP.

## **Настройка входных форматов**

Входные форматы можно указать в окне Настройки папок быстрого доступа.

- **1** В окне Консоль Fiery Hot Folders дважды нажмите на папку быстрого доступа, чтобы открыть окно Настройки папок быстрого доступа.
- **2** Нажмите Редактировать рядом с пунктом Входные форматы для открытия окна Входные форматы.
- **3** Выберите один или несколько входных форматов (фильтров) в левой части окна.
- **4** Настройте параметры входных форматов в правой части окна.
- **5** Чтобы задать тип выходного файла, нажмите тип файла на панели Тип выходного файла.
- **6** Нажмите ОК, чтобы вернуться в окно Настройки папок быстрого доступа.
- **7** Нажмите ОК для сохранения настроек.

# Фильтры Hot Folders

Фильтры Hot Folders выполняют преобразование файлов в PostScript или PDF перед отправкой файла на сервер Fiery server.

Фильтры сгруппированы по следующим категориям.

- **•** Общие фильтры (для большинства полиграфических и печатных приложений).
- **•** Фильтр JDF.

Большинство фильтров являются не исключающими: к одной папке быстрого доступа можно применить любое количество фильтров, принадлежащих одной категории. Однако к папке быстрого доступа нельзя применить фильтры *разных* категорий.

В некоторых случаях могут быть доступны не все фильтры. Доступные фильтры зависят от опций, установленных на сервере Fiery server, к которому подключена папка быстрого доступа.

## **Общие фильтры**

Общие фильтры включают фильтры для большинства полиграфических и печатных приложений.

#### **Фильтр EPS**

Фильтр EPS преобразует файлы EPS и предоставляет параметры для настраиваемого или автоматического изменения масштаба, ориентации и положения изображения на странице.

Фильтр EPS входит в состав пакетов Fiery Graphic Arts Package, Premium Edition и Fiery Productivity Package. Для применения этого фильтра папка быстрого доступа должна быть подключена к Fiery server, на котором включен пакет Fiery Graphic Arts Package, Premium Edition или Fiery Productivity Package.

Фильтр EPS поддерживает следующие типы входных файлов: .eps.

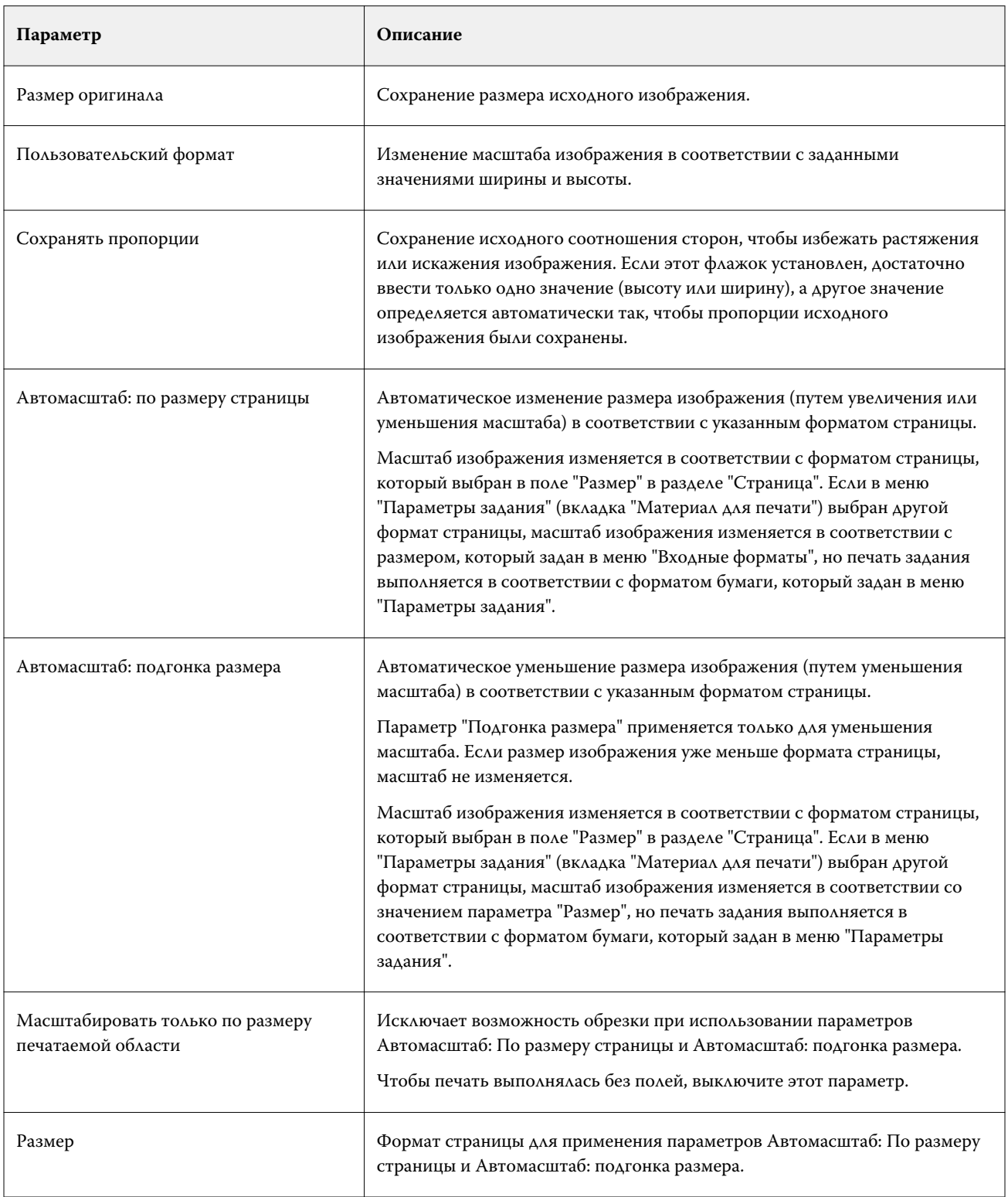

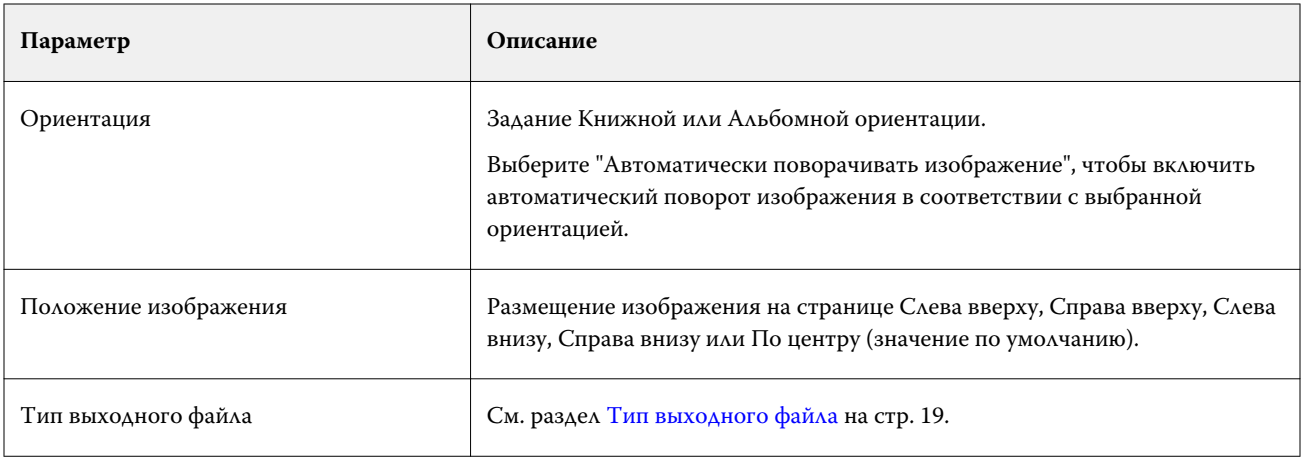

## **Фильтр JPEG**

Фильтр JPEG преобразует большинство стандартных файлов JPEG в файлы PostScript или PDF и предоставляет параметры для настраиваемого или автоматического изменения масштаба, разрешения, ориентации и положения изображения на странице.

Фильтр JPEG входит в состав пакетов Fiery Graphic Arts Package, Premium Edition и Fiery Productivity Package. Для применения этого фильтра папка быстрого доступа должна быть подключена к Fiery server, на котором включен один из этих пакетов.

Фильтр JPEG поддерживает следующие типы входных файлов: .jpeg, .jpg. Если в папку отправлено несколько файлов JPEG, их можно объединить и напечатать как один файл PDF. Для включения этой функции выберите Объединять все файлы, если они отправлены в виде папки в поле Тип выходного файла.

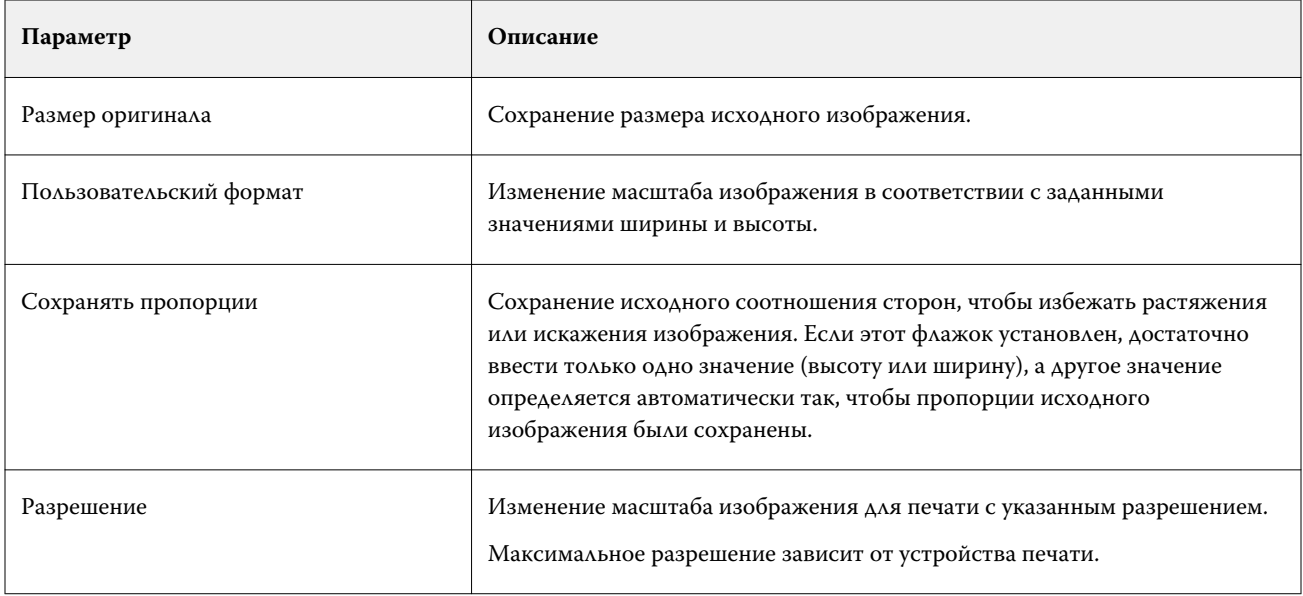

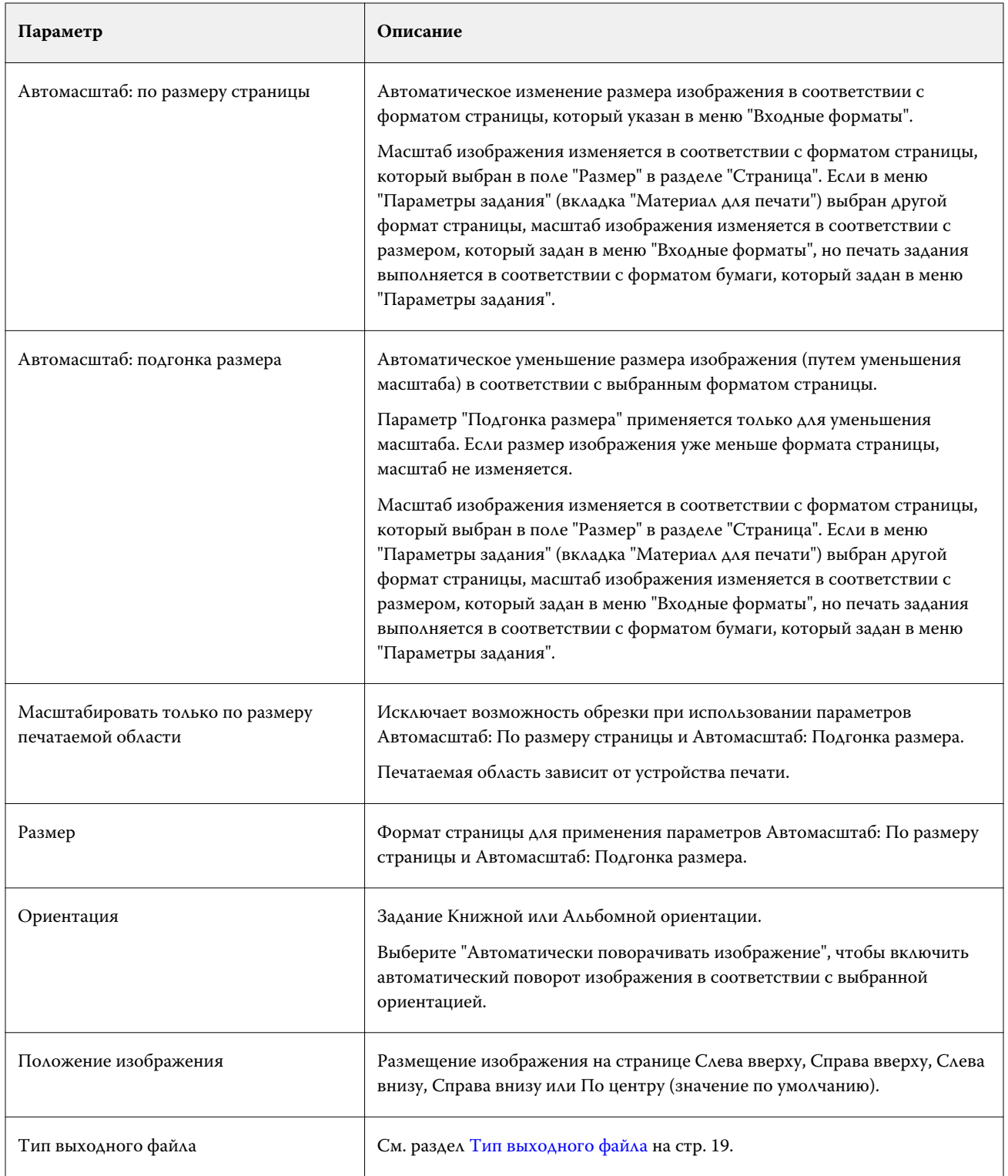

# **Фильтры Microsoft**

Фильтры Microsoft преобразуют собственные форматы файлов Microsoft (файлы, созданные в приложениях Microsoft Office, таких как Excel, PowerPoint, Word и Publisher) в PostScript или PDF.

Для применения этих фильтров в системе, где используется приложение Hot Folders, должно быть установлено программное обеспечение Microsoft Office. В системе также должен быть установлен принтер PostScript или Acrobat Distiller.

Mac OS не поддерживает фильтры Microsoft.

Поддерживаются следующие версии приложений и форматы файлов.

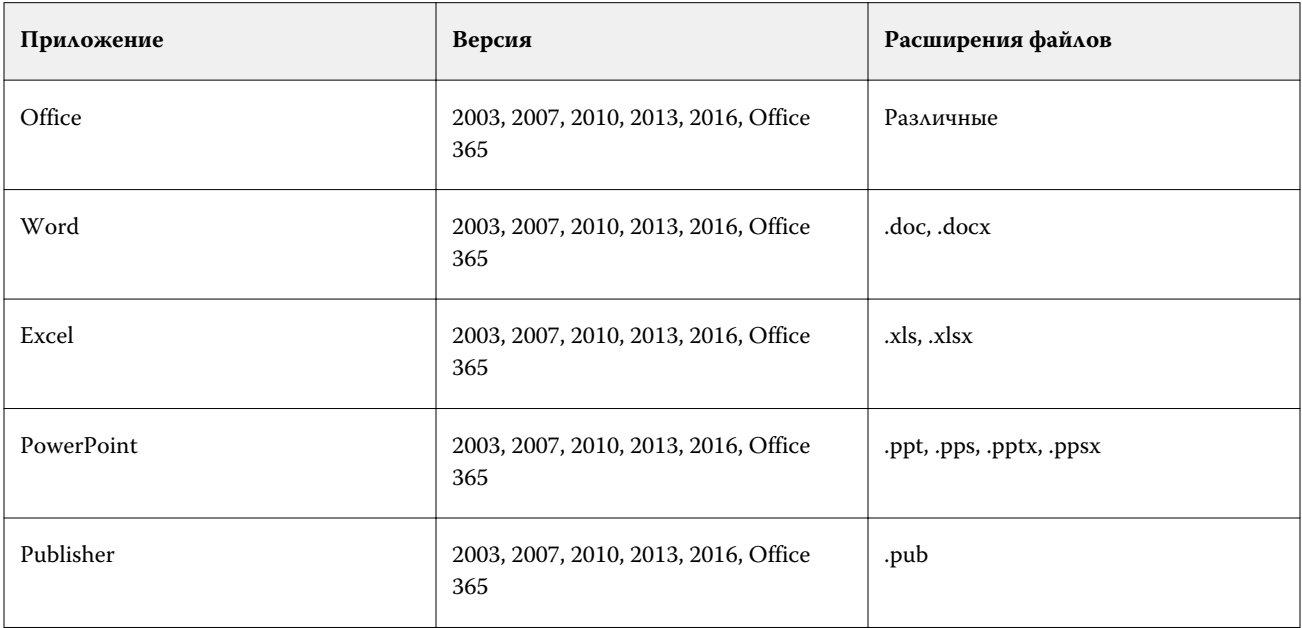

**Примечание:** Для печати файлов Office 2007 в системе должно быть установлено программное обеспечение Office 2007. ПО Office 2007 совместимо с Office 2003 и Office 2000, однако более ранние версии Microsoft Office не поддерживают обработку файлов Office 2007.

**Примечание:** Для вывода в PDF снимите флажок Использовать только системные шрифты; не использовать шрифты документа в предпочтениях печати Adobe PDF.

Фильтры Microsoft имеют следующие настройки и параметры.

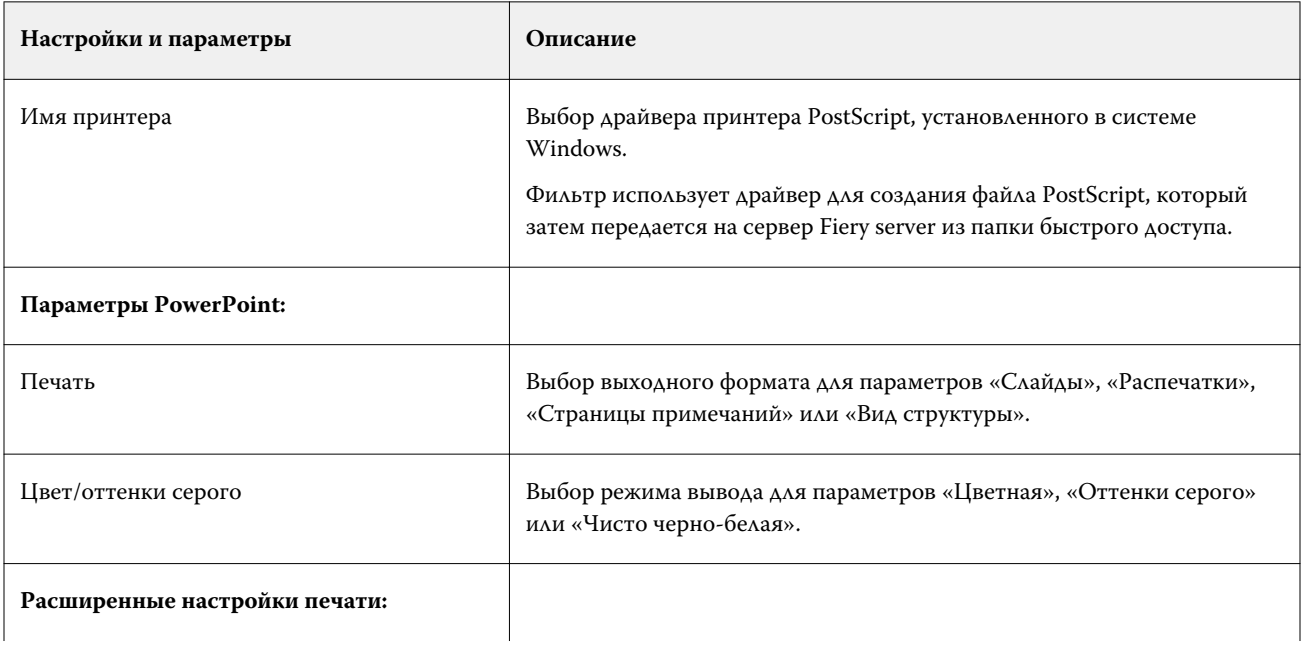

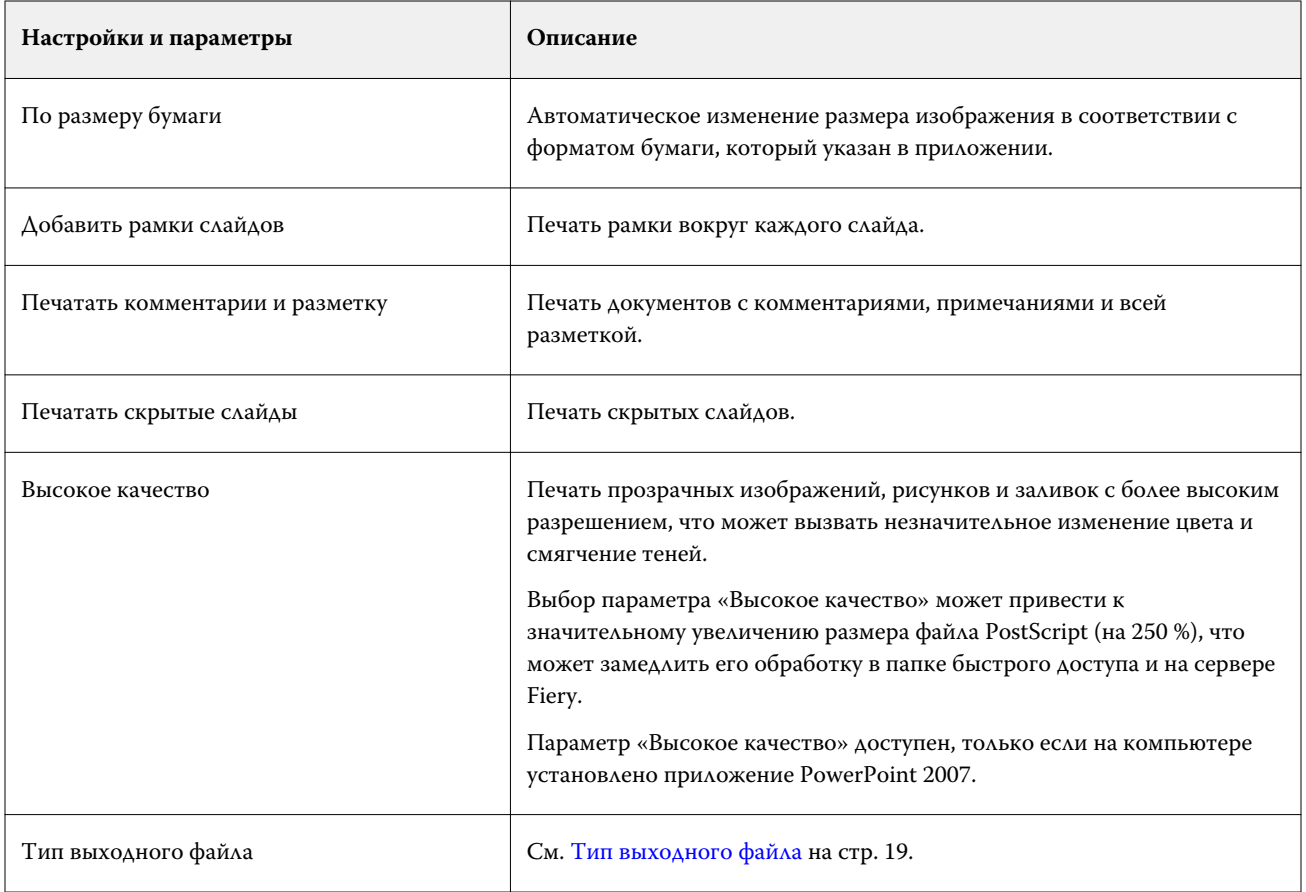

#### **Фильтр PDF**

PDF/X — это подмножество формата Adobe PDF, разработанное специально для обмена данными при выполнении допечатной подготовки. Этот формат определяет работу приложений, которые читают и создают файлы PDF/X.

Фильтр PDF подтверждает соответствие файла PDF стандарту PDF/X-1a или PDF/X3. Фильтр проверяет файлы PDF на соблюдение требований этих стандартов. Если файл PDF не соответствует стандарту PDF/X, обработка задания завершится неудачно, и будет показан отчет об ошибке.

Фильтр PDF используется исключительно для проверки перед растрированием.

Фильтр PDF поддерживает следующий тип входных файлов: PDF.

**Примечание:** Если в папку отправлено несколько файлов PDF, их можно объединить и напечатать как один файл PDF. Для включения этой функции выберите Объединять все файлы, если они отправлены в виде папки в поле Тип выходного файла.

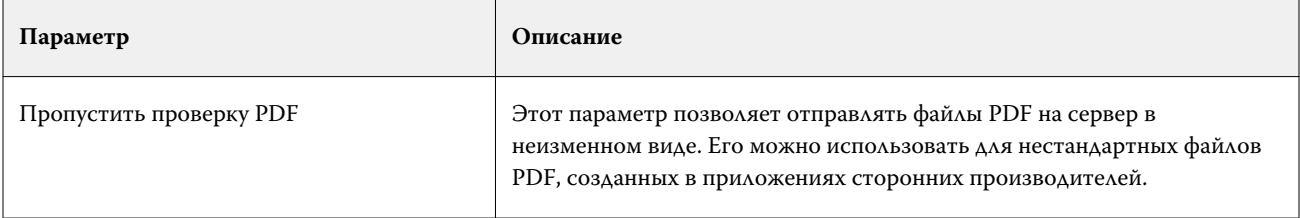

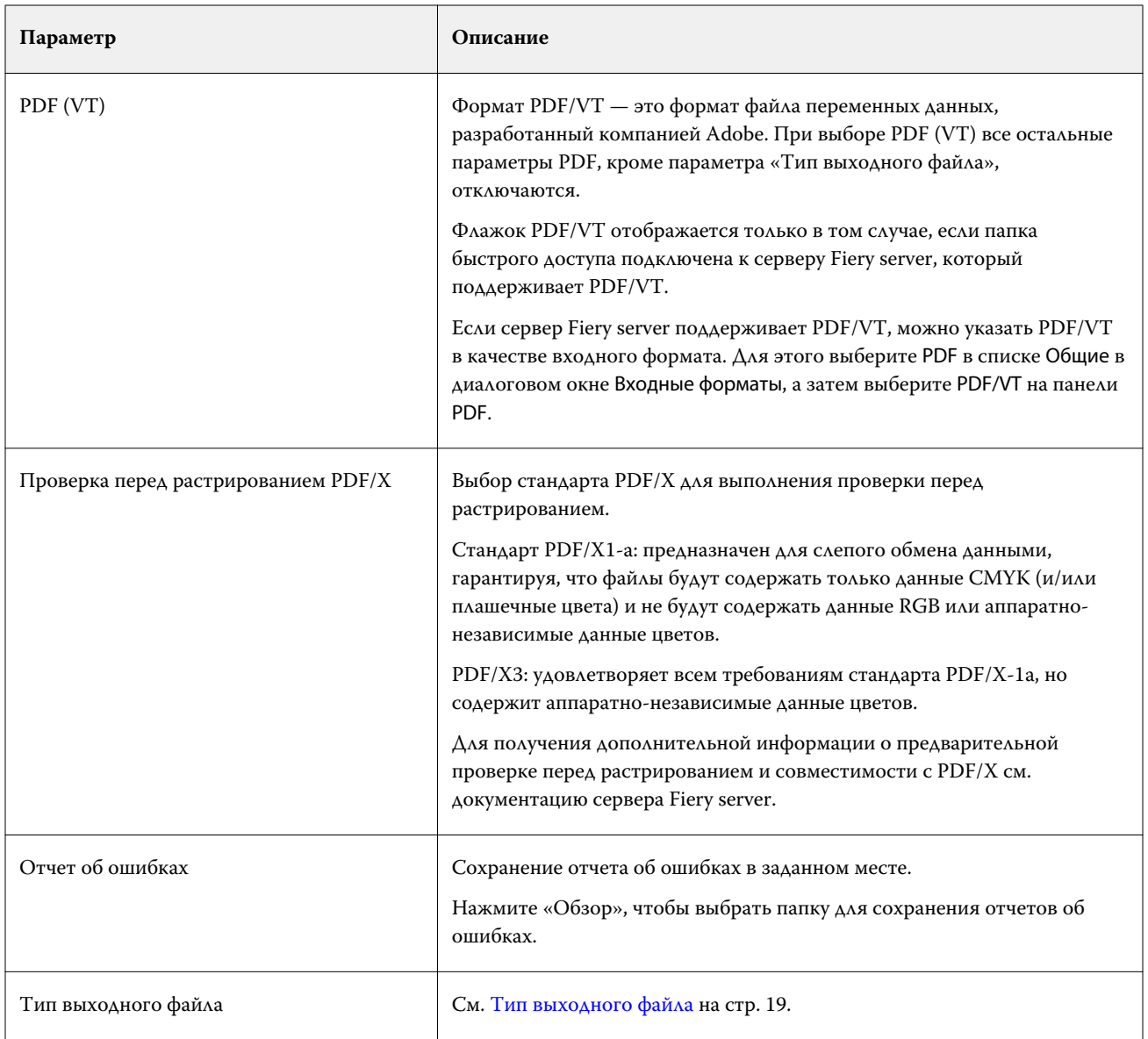

# **Фильтр PS**

Фильтр PS (PostScript) используется исключительно для указания типа выходного файла. Поскольку файл уже имеет тип PostScript, при использовании этого фильтра никакого преобразования не выполняется.

Фильтр PS поддерживает следующие типы входных файлов: .ps.

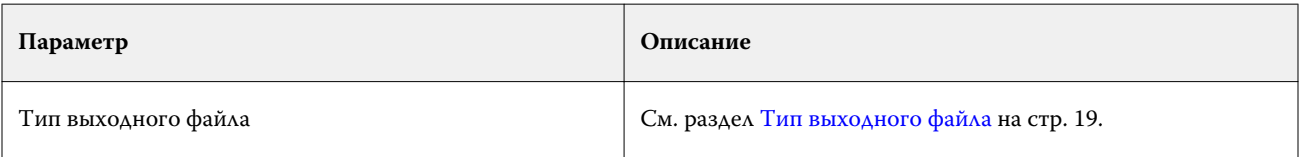

## **Фильтр TIFF**

Фильтр TIFF преобразует файлы TIFF в файлы PostScript или PDF и предоставляет параметры для настраиваемого или автоматического изменения масштаба, разрешения, ориентации и положения изображения на странице.

Фильтр TIFF входит в состав пакетов Fiery Graphic Arts Package, Premium Edition и Fiery Productivity Package. Для применения этого фильтра папка быстрого доступа должна быть подключена к серверу Fiery server, на котором включен один из этих пакетов.

Фильтр TIFF поддерживает следующие типы входных файлов: .tiff, .tif.

Если в папку отправлено несколько файлов TIFF, их можно объединить и напечатать как один файл PDF. Для включения этой функции выберите Объединять все файлы, если они отправлены в виде папки в поле Тип выходного файла.

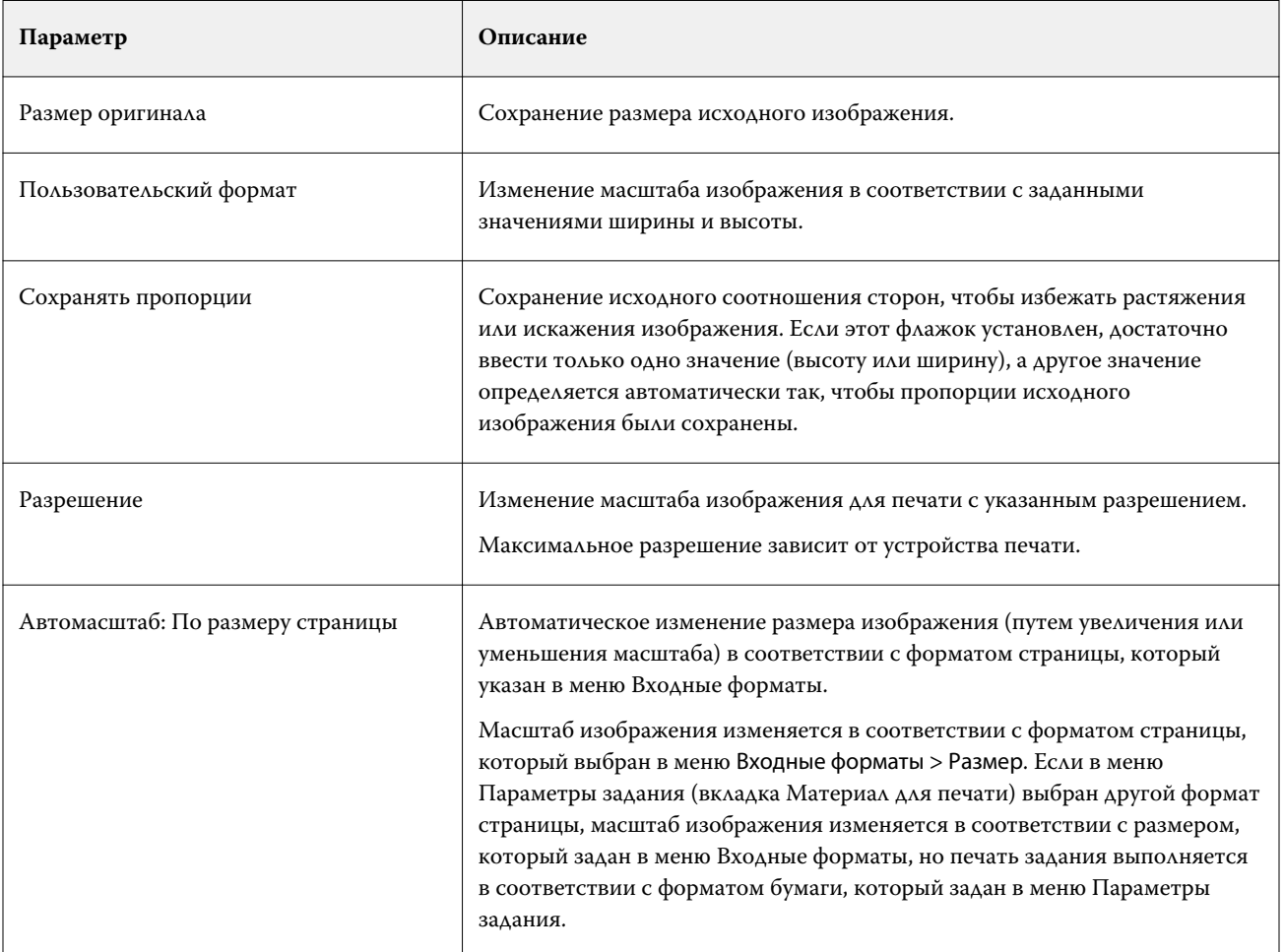

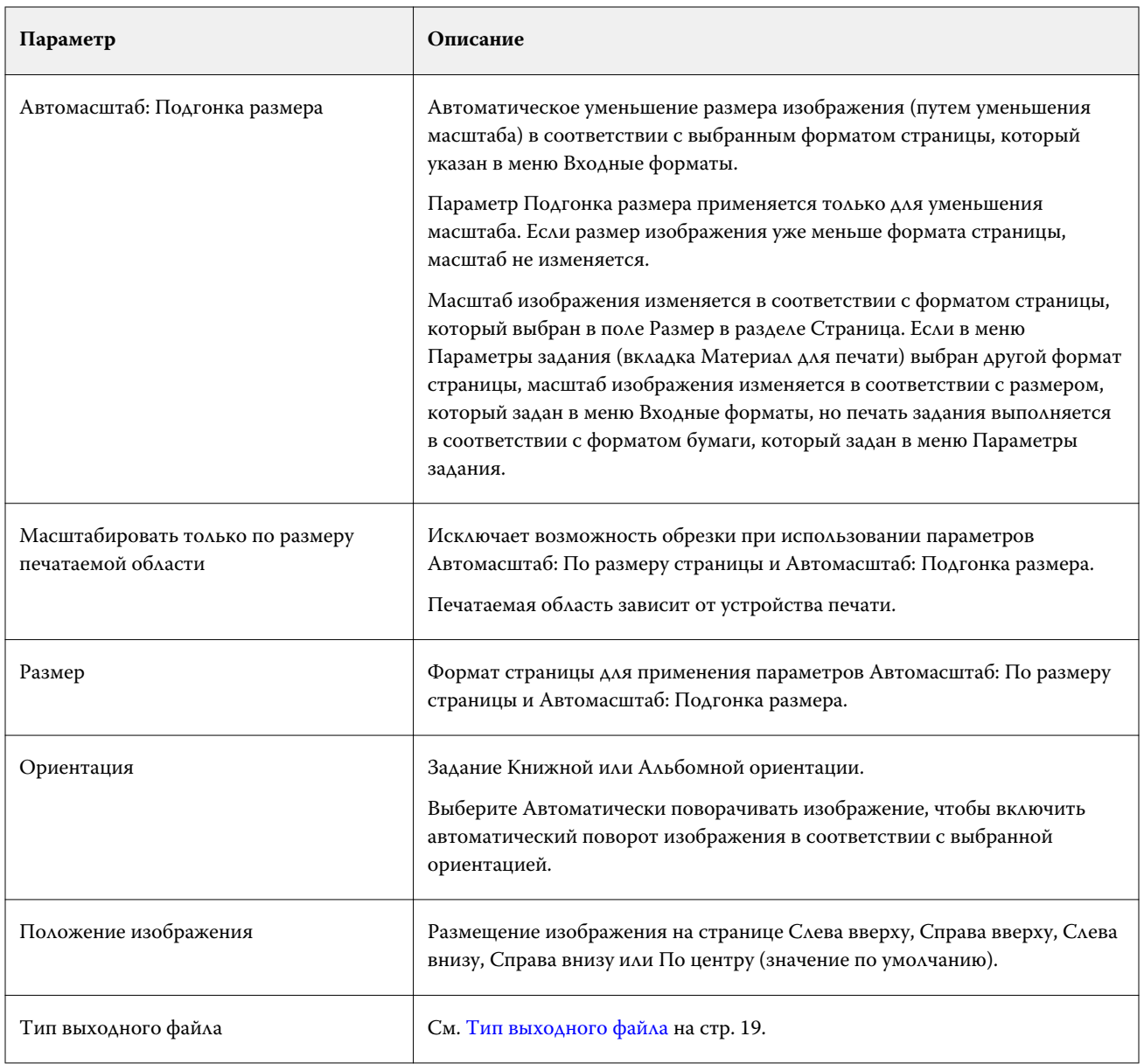

# **Фильтр VDP**

Фильтр VDP обрабатывает задания печати переменных данных (VDP), которые передаются напрямую на сервер Fiery server.

Фильтр VDP поддерживает следующие типы входных файлов: .ppml, .zip, .vps, .ps.

Связанные файлы VIPP должны присутствовать в папках XGFC.

# **Фильтры цветоделения**

В состав фильтров цветоделения входит фильтр TIFF/IT-P1.

## **Фильтр TIFF/IT-P1**

Фильтр TIFF/IT-P1 преобразует файлы TIFF/IT в предварительно цветоделенные файлы PostScript, содержащие одно цветоделение на страницу, с возможностью настройки разрешения, сглаживания и сжатия.

Формат TIFF/IT-P1 широко используется для допечатной подготовки в средах традиционной печати. Он также является самым распространенным форматом для передачи готового задания печати с одной платформы печати на другую.

Фильтр TIFF/IT-P1 входит в состав пакетов Fiery Graphic Arts Package, Fiery Graphic Arts Package, Premium Edition и Fiery Productivity Package. Для применения этого фильтра папка быстрого доступа должна быть подключена к серверу Fiery server, на котором включен один из этих пакетов.

Фильтр TIFF/IT-P1 поддерживает следующие типы входных файлов: .fp, .ifp.

**Примечание:** Поскольку файлы TIFF/IT-P1 могут состоять из нескольких частей, рекомендуется установить интервал времени для проверки заданий равным 10 секунд или более. Это предотвратит проблемы, связанные с продолжением копирования файлов после начала преобразования, что может привести к сбою задания. Подробную информацию см. в разделе [Создание новой папки быстрого доступа](#page-2-0) на стр. 3.

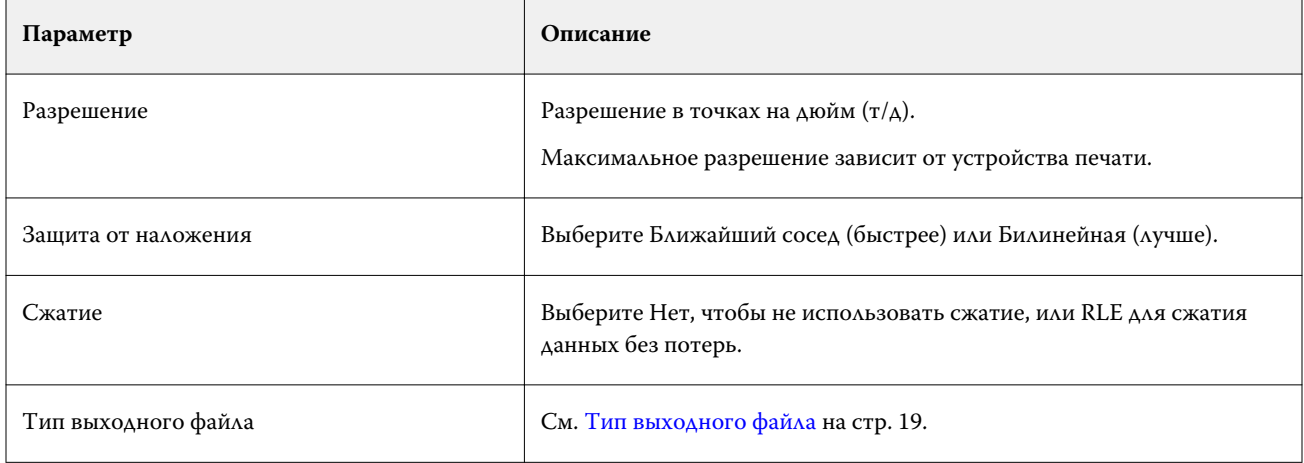

Для печати предварительно цветоделенных файлов в виде композитного изображения необходимо включить Комбинирование цветоделения в меню Параметры задания > Цветная.

## **Фильтр JDF**

Hot Folders поддерживает рабочий процесс JDF. Технология JDF — это открытый отраслевой стандарт заданий на обработку, в основе которого лежит язык XML.

Задания JDF, полученные из различных приложений, могут быть отправлены с помощью папок быстрого доступа на сервер Fiery servers, на котором включена передача JDF. Фильтр JDF поддерживается только в приложении Hot Folders для Windows. Он не поддерживается в версии Hot Folders для Mac OS.

Если отправить задание JDF в папку быстрого доступа, в диалоговом окне Входные форматы будет показан только вариант JDF, а все другие варианты будут отключены. Для использования фильтра JDF сервер Fiery server должен поддерживать задания JDF, а в приложении Configure должна быть включена функция Fiery JDF.

Если выбрать JDF в качестве входного формата, в приложении Hot Folders нельзя будет настроить параметры задания и выбрать действие над заданием. Задание использует настройки, указанные в задании на обработку JDF и настройки JDF, заданные на сервере Fiery server. Чтобы указать действие над заданиями JDF, выберите виртуальный принтер в разделе JDF в приложении Configure.

При отправке задания JDF в папку быстрого доступа это задание обрабатывается в соответствии с рабочим процессом JDF на сервере Fiery server, а управление осуществляется с помощью Command WorkStation.

Чтобы указать JDF в качестве входного формата, выберите JDF в диалоговом окне Входные форматы.

# Проверка перед растрированием

Функция проверки перед растрированием позволяет проверить задания, отправленные в папку быстрого доступа, на наличие наиболее распространенных ошибок, чтобы сократить количество дорогостоящих ошибок при печати. Функция проверки перед растрированием входит в состав пакета Fiery Graphic Arts Package, Premium Edition.

Для использования проверки перед растрированием необходимо соблюдение следующих условий.

- **•** Папка быстрого доступа должна быть подключена к серверу Fiery server, на котором установлен и включен пакет Fiery Graphic Arts Package, Premium Edition.
- **•** В папке быстрого доступа должна быть включена функция проверки перед растрированием.

Если в качестве действия над заданием для папки быстрого доступа выбрано прямое подключение, функция проверки перед растрированием будет недоступна.

Функция проверки перед растрированием выполняет заданное действие на основе настроек, заданных для папки быстрого доступа с включенной функцией проверки перед растрированием. Функция проверяет наличие следующих ошибок.

- **•** Шрифты проверка наличия шрифтов и подстановки шрифта Courier.
- **•** Плашечные цвета проверка наличия плашечных цветов. (Добавить отсутствующие плашечные цвета можно в окне «Плашечные цвета» Command WorkStation.)
- **•** Разрешение изображения выявляет ситуации, когда разрешение изображения меньше заданного значения.
- **•** Ресурсы VDP проверка наличия ресурсов VDP.

Можно указать количество проверяемых записей. Выберите этот вариант, чтобы избежать задержек при обработке.

- **•** Тонкие линии выявляет ситуации, когда толщина тонких линий меньше заданного значения.
- **•** Надпечатка проверка на наличие надпечатки.

Функция проверки перед растрированием поддерживает файлы PostScript, PDF, EPS, PPML и Creo VPS. Эта функция не поддерживает файлы TIFF и PCL.

## **Настройка параметров проверки перед растрированием**

Можно настроить параметры проверки перед растрированием для проверки всех заданий, отправляемых в папку быстрого доступа, на наличие ошибок.

**1** В окне Консоль Fiery Hot Folders дважды нажмите на папку быстрого доступа, чтобы открыть окно Настройки папок быстрого доступа.

- **2** Выполните одно из следующих действий.
	- **•** Выберите Проверка перед растрированием и нажмите Правка для открытия окна Настройки проверки перед растрированием.
	- **•** Или выберите набор настроек в меню Набор настроек, чтобы автоматически выбрать сочетание настроек, сохраненных в виде набора. Если набор настроек содержит все необходимые настройки, перейдите к шагу 6 на стр. 31.
- **3** Настройте список проверяемых ошибок и установите уровень уведомления (Критическая ошибка или Предупреждение) для каждой ошибки.
- **4** Если требуется останавливать проверку перед растрированием при обнаружении первой критической ошибки, выберите Остановить проверку перед растрированием при первой же критической ошибке.
- **5** Чтобы использовать настройки повторно, выберите Сохранить или Сохранить как в списке Набор настроек. Чтобы удалить набор настроек, выберите его и нажмите Удалить в списке Набор настроек.
- **6** Нажмите ОК, чтобы вернуться в окно Настройки папок быстрого доступа.
- **7** В меню При критической ошибке выберите действие, выполняемое Hot Folders при обнаружении как минимум одной критической ошибки. Выберите один из следующих вариантов.
	- **•** Отложить отправка задания в Очередь отложенных элементов; при этом задание ставится в очередь на жестком диске Fiery server и откладывается для печати в более позднее время.
	- **•** Обработать и отложить обработка задания и помещение обработанного задания в очередь отложенных для печати в более позднее время.
	- **•** Печать пробной копии обработка задания и печать одной копии задания. Это действие удобно использовать для проверки результатов вывода перед печатью всего количества копий, указанного для задания.
	- **•** Использовать действие в задании выполнение действия в задании, выбранного в настройках Hot Folders.
- **8** Нажмите ОК для сохранения настроек.

# Резервное копирование и восстановление

Функция резервного копирования и восстановления позволяет создавать резервные копии всех папок быстрого доступа и их настроек.

Функцию резервного копирования и восстановления можно использовать для выполнения следующих действий:

- **•** создание отдельной резервной копии, с помощью которой можно восстановить папки быстрого доступа и их настройки;
- **•** создание архива резервных копий, с помощью которого можно восстановить папки быстрого доступа и их настройки, существовавшие на определенную дату;
- **•** копирование папок быстрого доступа и их настроек в другую систему или группу систем. (Это позволяет быстро настроить папки быстрого доступа с использованием одинаковых значений для нескольких пользователей, которые работают вместе или используют папки быстрого доступа совместно по сети.)

Процесс резервного копирования сохраняет копии всех папок быстрого доступа в виде сжатого файла (.fbf), который содержит все папки быстрого доступа в системе и следующие настройки:

- **•** настройки папки быстрого доступа (имя папки и описание);
- **•** настройки сети (имя сервера и действие над заданием);
- **•** параметры задания (любые настройки печати или спуска полос, заданные для папки быстрого доступа);
- **•** настройки входных форматов (любые фильтры и форматы приложений, заданные для папки быстрого доступа).

Процесс резервного копирования не изменяет состояние папки быстрого доступа (включена или отключена).

После резервного копирования папок быстрого доступа можно восстановить эти папки и их настройки в той же или другой системе. Обычно восстановление папок быстрого доступа выполняется в *том же* месте, где находились исходные папки; в противном случае приложение Hot Folders создает копии папок быстрого доступа с тем же именем, которое отображается в окне Консоль Fiery Hot Folders.

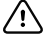

**Важно:** Если после создания резервной копии папки быстрого доступа эта папка была удалена, с помощью резервной копии можно восстановить саму удаленную папку, но нельзя восстановить исходные файлы отправленных заданий.

#### **Резервное копирование исходных файлов**

Резервная копия не включает исходные файлы, которые расположены внутри папки быстрого доступа (куда они архивируются по умолчанию).

Если необходимо сохранить резервную копию исходных файлов в случае удаления папки быстрого доступа, можно указать место для сохранения файлов за пределами папки быстрого доступа.

**Важно:** Если указать другое место, все исходные файлы из всех папок быстрого доступа будут сохраняться в этом общем месте.

Чтобы использовать для архивирования исходных файлов другую папку, вместо папки, которая автоматически создается Hot Folders, настройте параметр Сохранить исходные файлы в в окне "Предпочтения". Если указать другое место, все исходные файлы из всех папок быстрого доступа будут сохраняться в этом общем месте. Для получения дополнительной информации см. [Настройка предпочтений](#page-4-0) [Hot Folders](#page-4-0) на стр. 5.

## **Резервное копирование папок быстрого доступа**

Для доступа к функции резервного копирования используется окно Консоль Fiery Hot Folders. Открывается отдельное окно для пошагового выполнения процедуры.

- **1** В окне Консоль Fiery Hot Folders выберите Файл > Резервное копирование и восстановление.
- **2** Нажмите Создать резервную копию, а затем нажмите След.
- **3** Укажите необходимые настройки резервного копирования:
	- **•** Имя файла оставьте имя файла по умолчанию или введите новое имя для файла резервной копии.
	- **•** Местоположение укажите место для сохранения сжатых файлов резервных копий.

Чтобы вместо создания дубликата, заменить существующий файл резервной копии, необходимо указать ту же папку и то же имя файла. Перед началом резервного копирования Hot Folders запросит подтверждение замены существующего файла.

- **•** Добавить дату в имя файла добавление текущей даты в имя файла. Этот параметр позволяет автоматически генерировать уникальные имена для файлов резервных копий, созданных в разные дни.
- **4** Нажмите След.

Отображается Сводка по резервному копированию, которая содержит гиперссылку на место хранения резервных копий. Кроме того, для каждой папки быстрого доступа в разделе Сводка по резервному копированию отображается результат резервного копирования: выполнено успешно (зеленая галочка) или не выполнено (красный «x»).

## **Резервное копирование исходных файлов**

Резервная копия не включает исходные файлы, поэтому, если требуется сохранить резервную копию исходных файлов, необходимо указать место для сохранения файлов за пределами папки быстрого доступа. Однако если указать другое место, все исходные файлы из всех папок быстрого доступа будут сохраняться в этом общем месте.

- **1** В окне Консоль Fiery Hot Folders выберите Правка > Предпочтения.
- **2** Нажмите Общее местоположение и перейдите к месту для сохранения исходных файлов.

#### **Восстановление папок быстрого доступа**

Функция восстановления позволяет восстановить папки быстрого доступа и их настройки в этой же или другой системе.

- **1** В окне Консоль Fiery Hot Folders выберите Файл > Резервное копирование и восстановление.
- **2** Нажмите Восстановить, а затем нажмите След..
- **3** Нажмите Обзор и укажите место в поле Восстановить папки быстрого доступа в.
- **4** Если в указанном месте уже есть папка быстрого доступа с таким же именем, укажите для восстанавливаемой папки быстрого доступа другое имя.

**Примечание:** По умолчанию при переименовании папки Hot Folders добавляет в начало исходного имени слово "Переименовать".

- **5** Нажмите один из следующих вариантов.
	- **•** Нажмите Из определенной резервной копии и перейдите к файлу резервной копии.
	- **•** Нажмите Из последней резервной копии и выберите копию из списка.
- **6** Нажмите Далее.
- **7** Просмотрите Сводку по восстановлению и выполните одно из следующих действий.
	- **•** Если все папки быстрого доступа были успешно восстановлены, нажмите ОК.
	- **•** Если не удалось восстановить какие-то из папок, нажмите Повторить.

Кнопка Повторить появляется только в случае сбоя процесса восстановления. В процессе повторной попытки восстанавливается новый файл.

**Примечание:** Для удобства пользователя окно Сводка по восстановлению содержит гиперссылку на место восстановления папок быстрого доступа.

# Устранение неполадок Hot Folders

При возникновении проблем с приложением Hot Folders можно попробовать устранить неполадку, выполнив следующие действия.

#### **Fiery server не отвечает**

- **•** Для устранения неполадки выполните следующие действия.
	- **•** Убедитесь, что принтер включен.

Возможно, принтер выключен или задействован режим энергосбережения.

**•** Убедитесь, что принтер подключен.

Если администратор или оператор нажали кнопку Приостановить печать, задание печати не будет возобновлено, пока не будет нажата кнопка Возобновить печать.

**•** Убедитесь, что сервер Fiery server подключен к сети.

Для получения дополнительной информации см. [Подключение папки быстрого доступа к Fiery server](#page-3-0) на стр. 4.

**•** Убедитесь, что имя сервера и IP-адрес не изменились.

В случае изменения IP-адреса или имени сервера администратору может потребоваться отредактировать свойства папки и подключить ее к новому IP-адресу или имени сервера. Либо можно подключиться к другому серверу Fiery server. Для получения дополнительной информации см. [Подключение существующей папки быстрого доступа к другому серверу Fiery server](#page-3-0) на стр. 4.

## **Папке быстрого доступа не удается подключиться к Fiery server**

- **•** Проверьте следующее.
	- **•** Убедитесь, что Fiery server включен.
	- **•** Убедитесь, что папка быстрого доступа включена.

**•** Убедитесь, что не задействована функция Остановить все папки быстрого доступа.

Если задействовать функцию Остановить все папки быстрого доступа, обработка заданий останавливается и все папки быстрого доступа отключаются до тех пор, пока они не будут перезапущены. Все добавленные папки быстрого доступа отключаются. Для получения дополнительной информации см. [Остановка и перезапуск всех папок быстрого доступа](#page-5-0) на стр. 6.

**•** Если папка быстрого доступа включена, попробуйте открыть подключение с помощью другой служебной программы, например Command WorkStation.

Если другие служебные программы также не могут установить подключение, проблема может быть связана с Fiery server. В этом случае убедитесь, что соединение установлено. Откройте параметры папки и измените IP-адрес на имя сервера.

**•** Если вы используете Mac OS и хотите установить подключение с помощью имени сервера, убедитесь, что в системе настроена функция поиска имен DNS. Если эта функция не настроена, используйте IPадрес Fiery server. Для включения функции поиска имен DNS обратитесь к сетевому администратору.

## **В консоли Hot Folders нет нужной папки быстрого доступа**

**•** Убедитесь, что вы не переименовывали папку на рабочем столе (вместо использования окна Консоль Fiery Hot Folders). Подробную информацию см. в разделе [Переименование папки быстрого доступа](#page-6-0) на стр. 7.

#### **Исходный файл пропал**

Возможно, вы переместили исходный файл вместо его копирования. (При перетаскивании файла в папку быстрого доступа, которая находится в том же разделе диска, происходит *перемещение*, а не копирование файла.)

**•** Посмотрите внутри вспомогательных папок. Подробную информацию см. в разделе [Доступ к исходным](#page-7-0) [файлам задания](#page-7-0) на стр. 8.

#### **Не удалось выполнить задание**

Возможно, параметры папки не соответствуют файлу, или папка не поддерживает этот тип файла.

- **1** Откройте журнал и просмотрите состояние файла.
- **2** Убедитесь, что параметры папки соответствуют файлу, и она поддерживает загружаемый файл. Например, если загрузить файл JPEG в папку быстрого доступа, которая настроена на работу с фильтром JDF, задание не будет выполнено.

#### **Поддержание оптимальной производительности**

Для достижения наилучшей производительности в производственных средах с высокой нагрузкой соблюдайте следующие рекомендации.

- **•** Установите приложение Fiery Hot Folders на отдельном компьютере, а не на системе Fiery server.
- **•** Используйте Fiery Hot Folders на компьютере Fiery server. При этом необходимо контролировать наличие свободного дискового пространства.
- Не используйте диск Е: на Fiery server для Fiery Hot Folders. Диск Е: используется программным обеспечением системы Fiery для хранения заданий печати в очередях, растровых изображений, базы данных Paper Catalog и т. д.
- **•** Задайте короткий интервал удаления заданий в консоли Fiery Hot Folders. Для этого выберите Редактировать > Предпочтения (Windows) или Fiery Hot Folders > Предпочтения (Mac OS) и задайте короткий интервал для параметра Очистить исходные файлы.